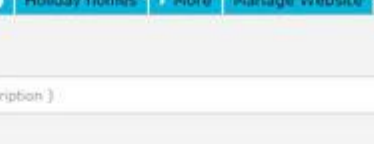

## **How to export a property georeference?**

The eGO user has the possibility of showing properties exact location on the website.

..................................................................................................................................................................

This can be done when creating a new property or when editing an existing one.

To do so, take the following steps:

**1.** Go to '**Properties**' tab and, on the right menu, click '**Add new property**' or edit an existing one;

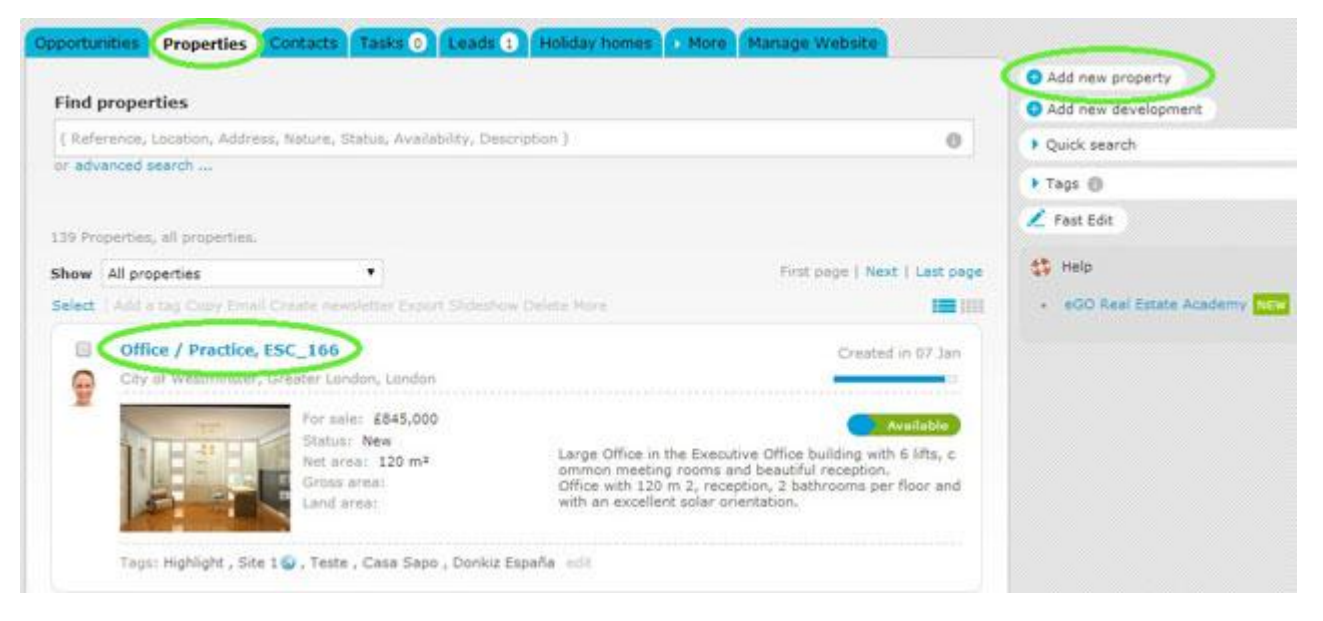

## **2.** Open the property register by clicking '**edit this property'**;

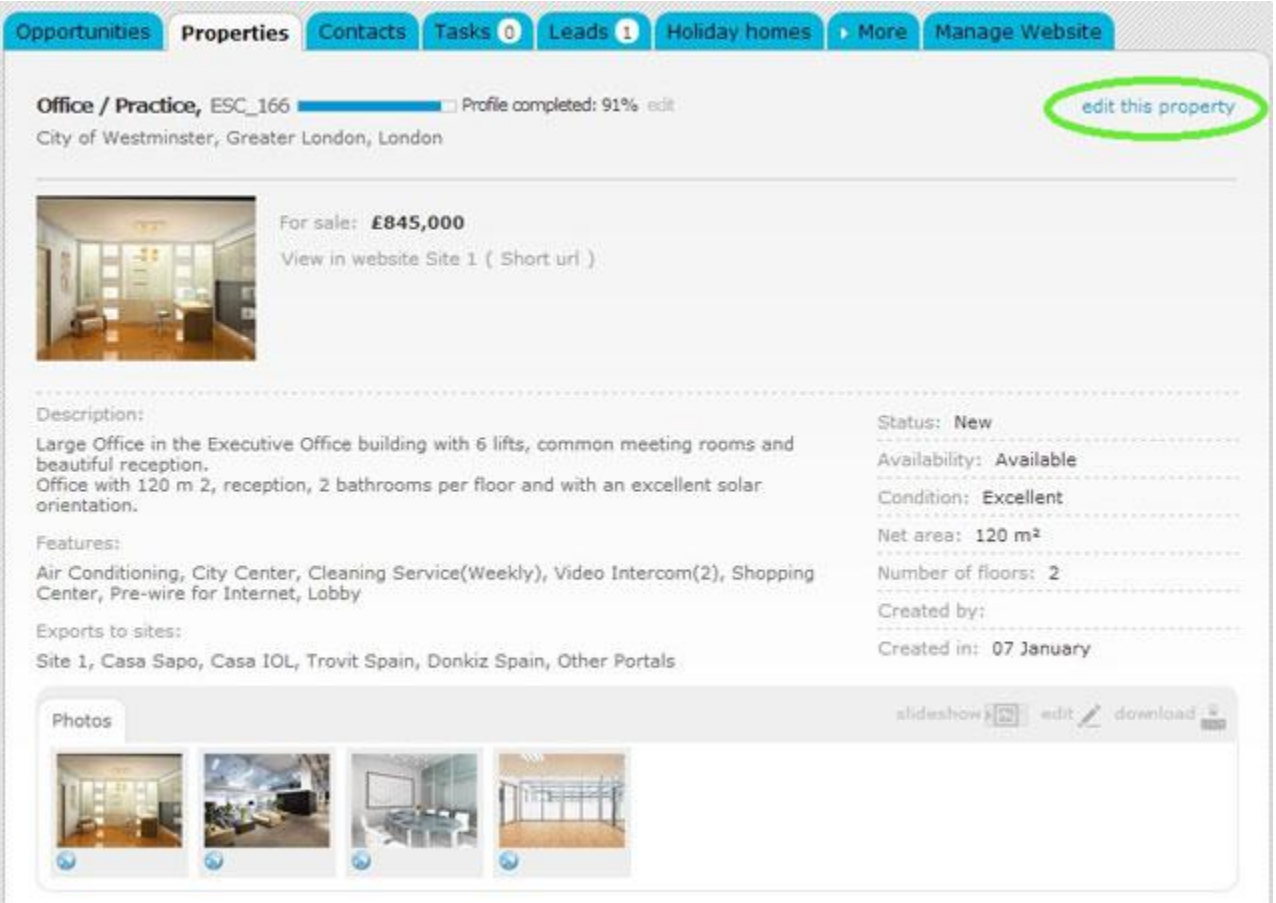

**3.** In the property register, on the '**Location**' section, fill in all the data regarding the location and tick '**Export georeference'**;

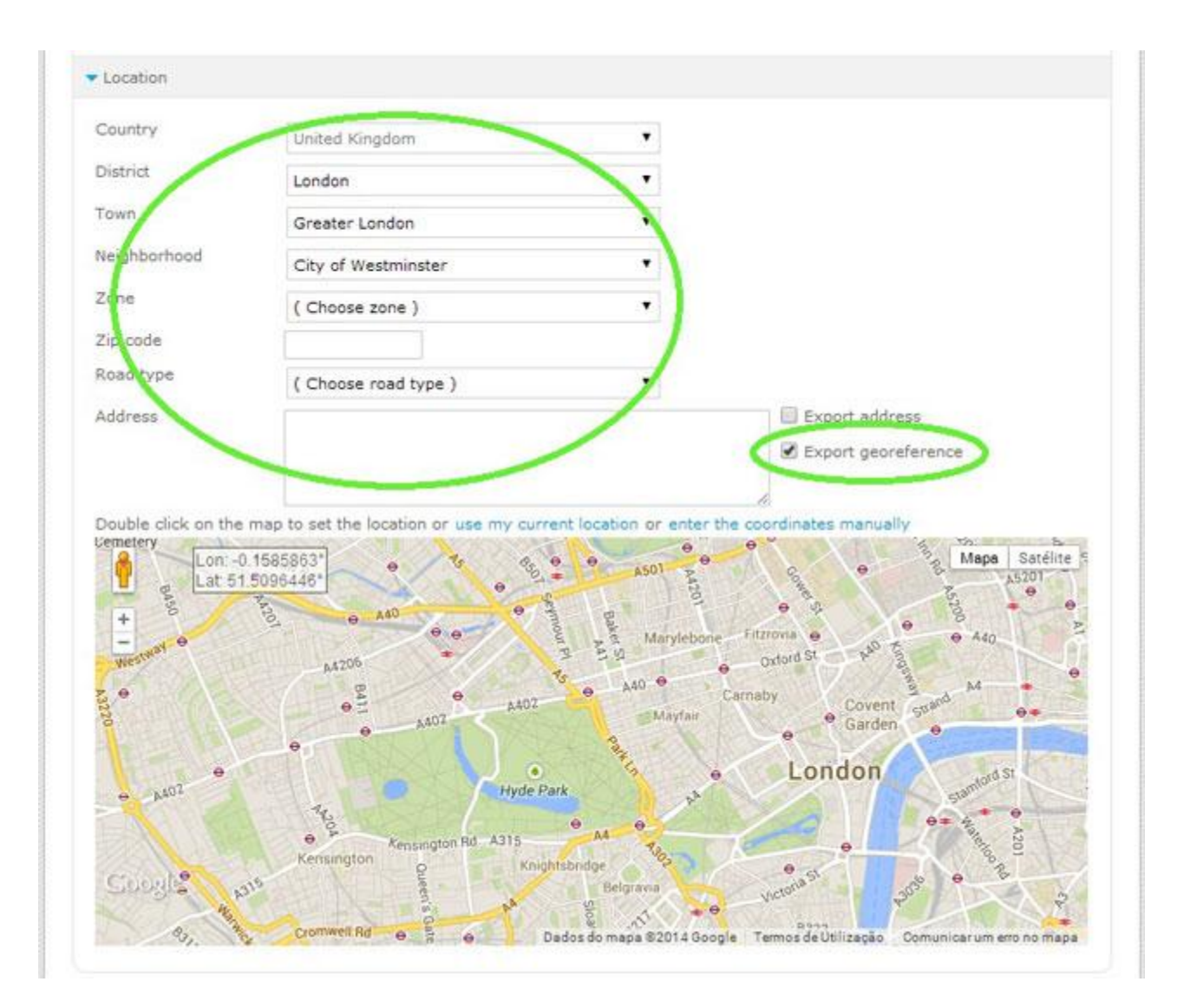

**4.** You can either zoom in (+) or zoom out (-) on the map and double click the place where the property is located to set a more accurate location, manually enter the coordinates or use your current location;

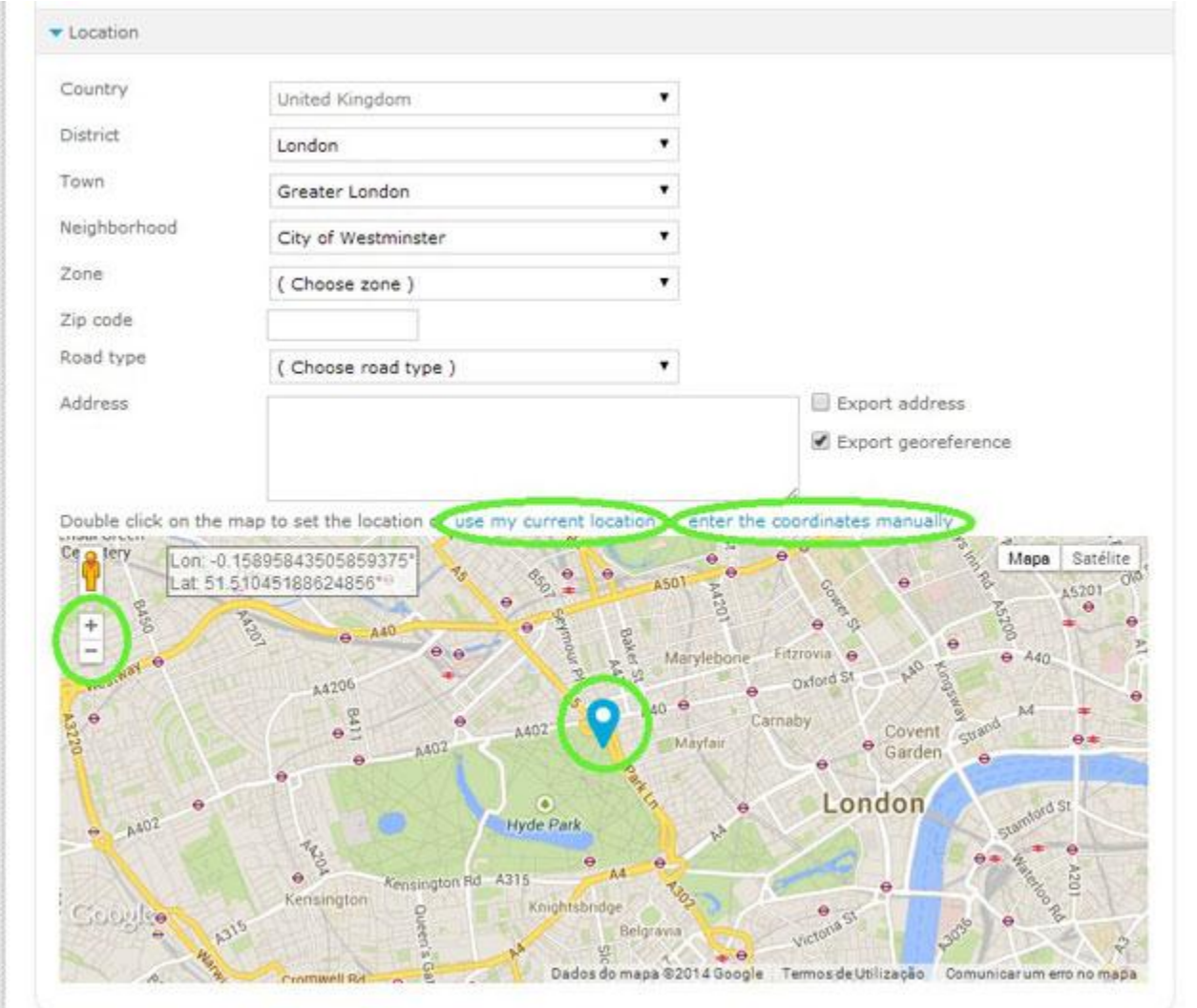

**5.** After ticking '**Export georeference**' click '**Save property'**.

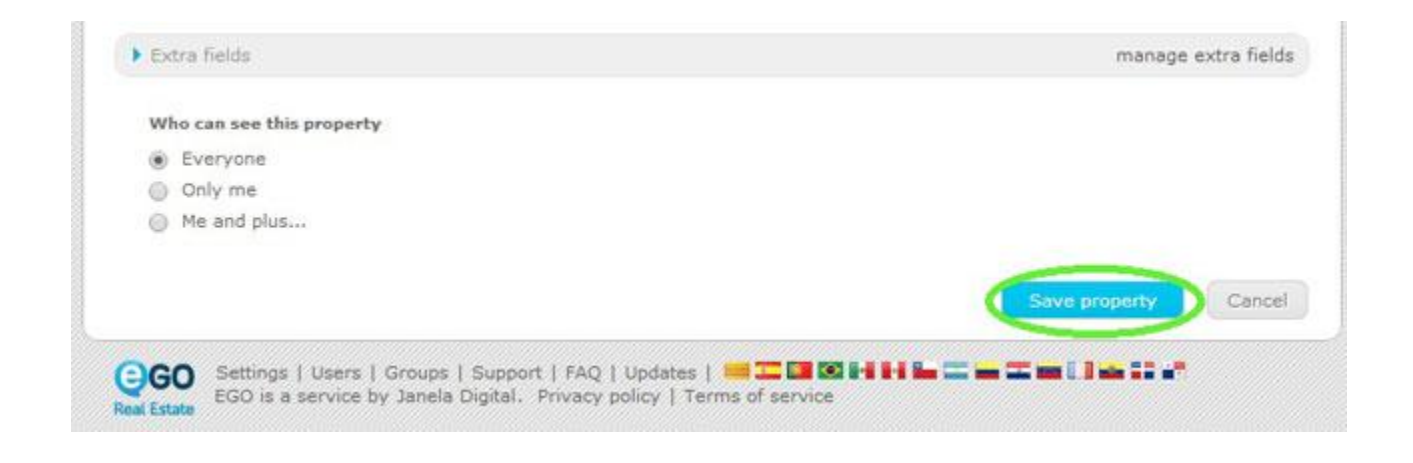

Learn more at: http://academia.egorealestate.com

..................................................................................................................................................................

**Questions:** [support@egorealestate.com](file://storage/publico/Angelica%20Rivas/PDF/teste2/site/Academia-Passo%201/support@egorealestate.com)